### **1 Статическая маршрутизация и протокол маршрутизации RIP, с использованием маршрутизаторов Cisco, на эмуляторе GNS3.**

## **1.1 Построение топологии и настройка ПК и маршрутизаторов**

Начнём работу с построения топологии, 4 роутера cisco 3745, 4 виртуальных хоста.

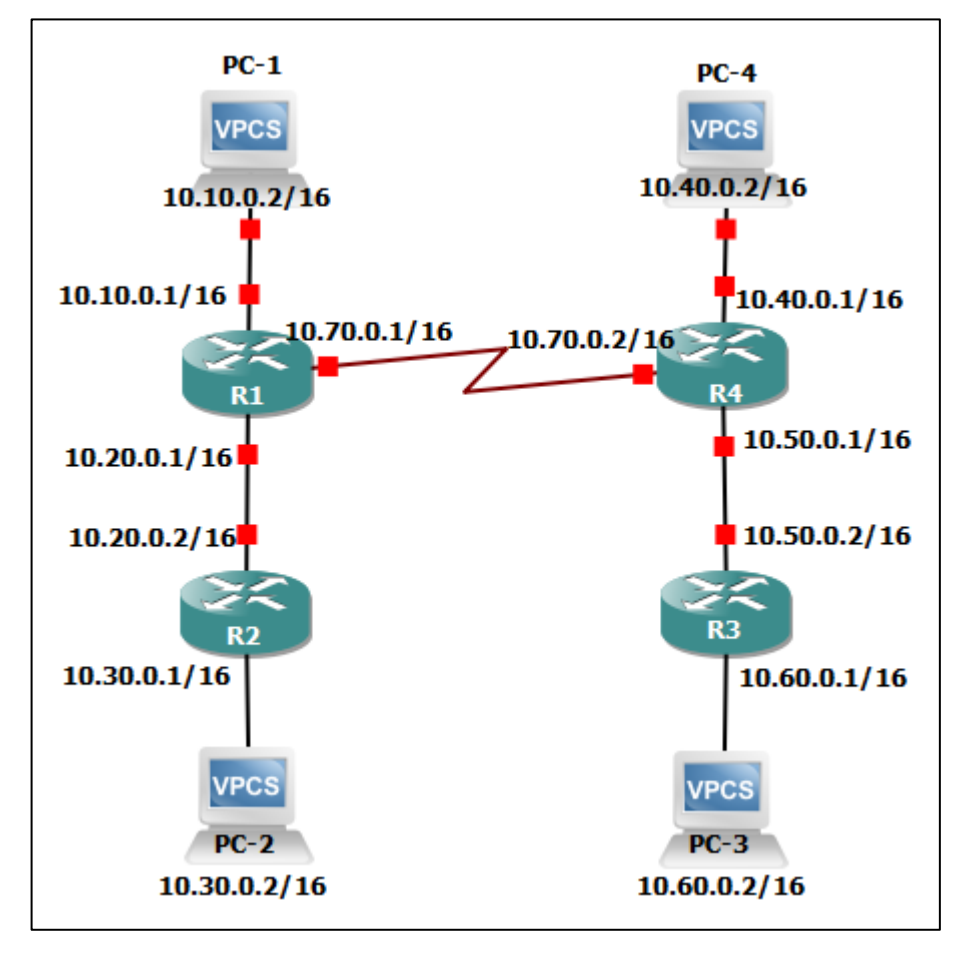

Рис. 1.1.1 – Топология сети.

Чтобы соединить маршрутизаторы R1 и R4, нужно добавить serial порты. Выполняется это следующим образом: в меню конфигурации роутера, в разделе порты, добавляем модуль WIC:

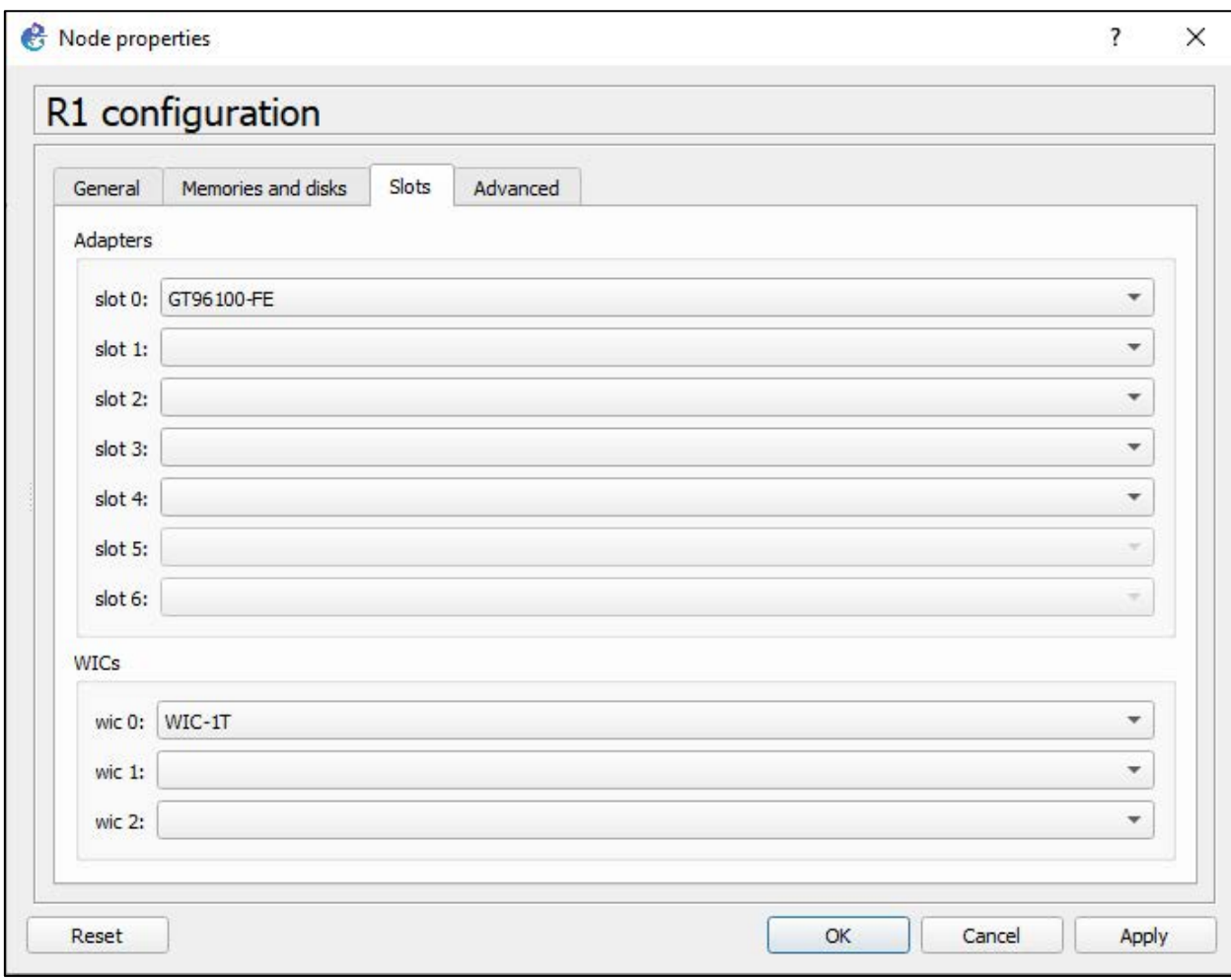

Рис. 1.1.2 – Добавление модуля WIC.

И теперь у нас доступен serial порт на роутере:

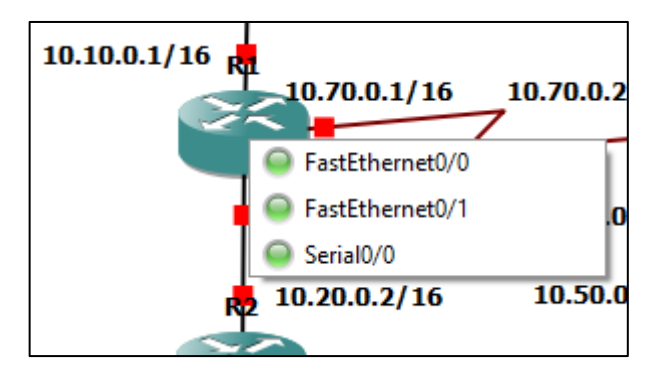

Рис. 1.1.3 – Serial порт.

Далее нужно настроить хосты, и в GNS3 есть специальная программа - Virtual PC Simulator, которая позволяет имитировать легкий ПК с поддержкой DHCP и ping. Он потребляет всего 2 МБ оперативной памяти на экземпляр и не требует дополнительного образа. Узел VPCS по умолчанию включен в GNS3. Никакой дополнительной настройки не требуется.

Устанавливаем ip адрес, маску и шлюз на первом хосте:

```
<sup>图</sup> PC-1
                                                                           \Box\timesWelcome to Virtual PC Simulator, version 0.6.1
Dedicated to Daling.
Build time: Apr 3 2018 13:45:00
Copyright (c) 2007-2014, Paul Meng (mirnshi@gmail.com)
All rights reserved.
VPCS is free software, distributed under the terms of the "BSD" licence.
Source code and license can be found at vpcs.sf.net.
For more information, please visit wiki.freecode.com.cn.
Press '?' to get help.
Executing the startup file
PC-1PC-1> ip 10.10.0.2/16 10.10.0.1
Checking for duplicate address...
PC1: 10.10.0.2 255.255.0.0 gateway 10.10.0.1
PC-1 save
Saving startup configuration to startup.vpc
. done
PC-1
```
Рис. 1.1.4 – Настройка PC-1.

Также можно просмотреть, то что мы установили:

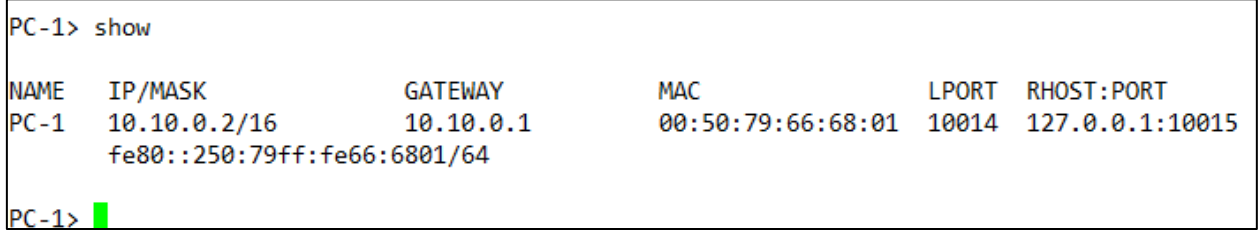

Рис. 1.1.5 – Адрес сети PC-1.

Аналогично настраиваются остальные ПК.

Теперь нужно настроить роутеры.

Запускаем, заходим через консоль, входим в привилегированный режим командой enable, и начинаем конфигурацию командой configurate terminal, сокращенно conf t.

На примере маршрутизатора R1:

- int fa  $0/0$  выбираем интерфейс FastEthernet $0/0$ ;
- ip address  $10.10.0.1$   $255.255.0.0$  устанавливаем ip адрес и маску согласно топологии;

- no shutdown – включаем интерфейс.

Таким образом был настроем интерфейс FastEthernet0/0, аналогичным образом настраиваются все последующие интерфейсы.

```
國<br>图 R1
                                                                         \Box\timesR1#enable
                                                                                 ٨
R1#conf t
Enter configuration commands, one per line. End with CNTL/Z.
R1(config)#int fa0/0
R1(config-if)#ip address 10.10.0.1 255.255.0.0
R1(config-if)#no sh
R1(config-if)#exit
R1(config)#
*Mar 1 00:01:25.875: %LINK-3-UPDOWN: Interface FastEthernet0/0, changed state t
o up
*Mar 1 00:01:26.875: %LINEPROTO-5-UPDOWN: Line protocol on Interface FastEthern
et0/0, changed state to up
R1(config)#int fa0/1
R1(config-if)#ip address 10.20.0.1 255.255.0.0
R1(config-if)#no sh
R1(config-if)#exit
R1(config)#
*Mar 1 00:02:21.191: %LINK-3-UPDOWN: Interface FastEthernet0/1, changed state t
o up
*Mar 1 00:02:22.191: %LINEPROTO-5-UPDOWN: Line protocol on Interface FastEthern
et0/1, changed state to up
R1(config)#int ser0/0
R1(config-if)#ip address 10.70.0.1 255.255.0.0
R1(config-if)#no sh
R1(config-if)#exit
R1(config)#
*Mar 1 00:02:59.763: %LINK-3-UPDOWN: Interface Serial0/0, changed state to up
R1(config)#
*Mar 1 00:03:00.767: %LINEPROTO-5-UPDOWN: Line protocol on Interface Serial0/0,
changed state to up
R1(config)#
*Mar 1 00:03:24.903: %LINEPROTO-5-UPDOWN: Line protocol on Interface Serial0/0,
changed state to down
R1(config)#do wr
Building configuration...
[OK]R1(config)#exit
R1#*Mar 1 00:03:57.615: %SYS-5-CONFIG I: Configured from console by console
R1#
```
Рис. 1.1.6 – Настройка маршрутизатора R1.

Просмотр настроенных интерфейсов (протокол serial отключен здесь лишь по причине неактивного маршрутизатора R4, соединённого с R1 по порту serial):

| R1#show ip interface brief |            |                   |          |
|----------------------------|------------|-------------------|----------|
| Interface                  | IP-Address | OK? Method Status | Protocol |
| FastEthernet0/0            | 10.10.0.1  | YES manual up     | up       |
| Serial0/0                  | 10.70.0.1  | YES manual up     | down     |
| FastEthernet0/1<br>R1#     | 10.20.0.1  | YES manual up     | up       |

Рис. 1.1.7 – Порты маршрутизатора R1.

Теперь, когда настроены все хосты и маршрутизаторы, перейдём к выполнению работы по статической маршрутизации.

#### **1.2 Статическая маршрутизация**

По команде show ip route мы можем увидеть все подключения к роутеру.

На примере роутера R1, мы видим 2 подключения, согласно топологии:

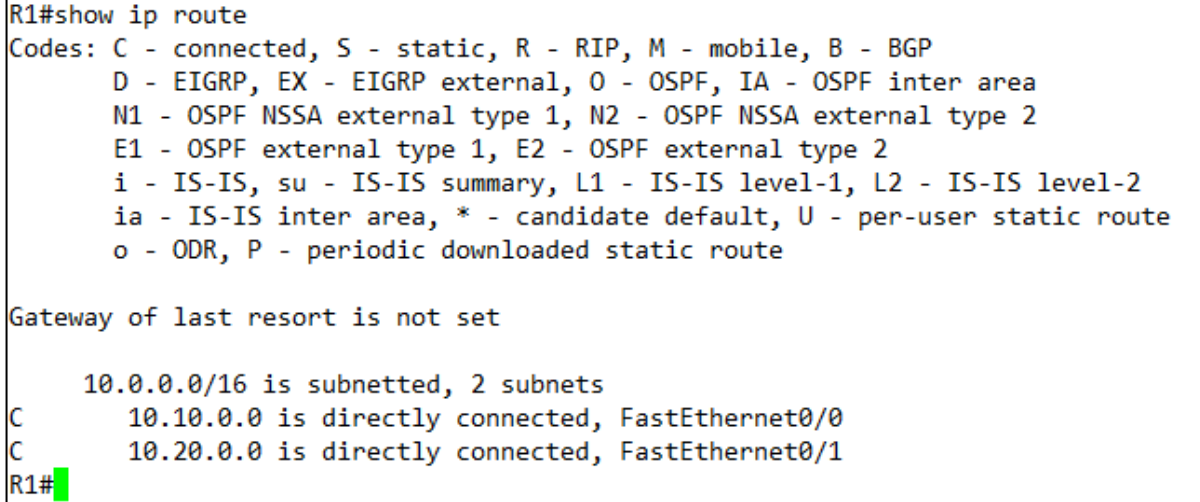

Рис. 1.2.1 – Таблица маршрутизации роутера R1.

Для того чтобы добавить статическую маршрутизацию необходимо в терминале перейти в режим глобальной конфигурации conf t, и ввести команду ip route:

```
R1#conf t
Enter configuration commands, one per line. End with CNTL/Z.
R1(config)#ip route 10.30.0.0 255.255.0.0 10.20.0.2
R1(config)#do wr
Building configuration...
[OK]
R1(config)#exit
R1#R1#1 00:14:25.867: %SYS-5-CONFIG I: Configured from console by console
*Mar
R1#
```
Рис. 1.2.2 – Настройка маршрута роутера R1.

В данном случае мы хотим попасть в сеть 10.30.0.0 с маской 255.255.0.0 через интерфейс роутера 10.20.0.2.

Подключение добавилось в таблицу маршрутизации:

```
\mathbb{R}^2 R1
                                                                                  \Box\timesR1#show ip route
Codes: C - connected, S - static, R - RIP, M - mobile, B - BGP
       D - EIGRP, EX - EIGRP external, O - OSPF, IA - OSPF inter area
       N1 - OSPF NSSA external type 1, N2 - OSPF NSSA external type 2
       E1 - OSPF external type 1, E2 - OSPF external type 2
       i - IS-IS, su - IS-IS summary, L1 - IS-IS level-1, L2 - IS-IS level-2
       ia - IS-IS inter area, * - candidate default, U - per-user static route
       o - ODR, P - periodic downloaded static route
Gateway of last resort is not set
     10.0.0.0/16 is subnetted, 3 subnets
        10.10.0.0 is directly connected, FastEthernet0/0
S
        10.30.0.0 [1/0] via 10.20.0.2
Ċ
        10.20.0.0 is directly connected, FastEthernet0/1
R1#
```
Рис. 1.2.3 – Обновлённая таблица маршрутизации роутера R1.

Далее для проверки маршрута, пропингуем PC – 2, через PC – 1:

```
\mathbb{R}^2 PC-1
                                                                            \Box\timesPC-1 ping 10.30.0.2
84 bytes from 10.30.0.2 icmp_seq=1 ttl=62 time=32.019 ms
84 bytes from 10.30.0.2 icmp seq=2 ttl=62 time=36.995 ms
84 bytes from 10.30.0.2 icmp_seq=3 ttl=62 time=41.658 ms
84 bytes from 10.30.0.2 icmp_seq=4 ttl=62 time=32.625 ms
84 bytes from 10.30.0.2 icmp_seq=5 ttl=62 time=32.884 ms
PC-1
```
Рис. 1.2.4 – Получение пинга по маршруту.

Пакеты успешно отправились и были получены.

Теперь данный маршрут можно удалить из таблицы командой no ip route 10.40.0.0 255.255.0.0 10.50.0.1:

```
<mark>。</mark><br>图 R1
                                                                                  \Box\timesR1#conf t
Enter configuration commands, one per line. End with CNTL/Z.
R1(config)#no ip route 10.30.0.0 255.255.0.0 10.20.0.2
R1(config)#do wr
Building configuration...
[OK]
R1(config)#exit
R1#*Mar 1 00:19:04.915: %SYS-5-CONFIG I: Configured from console by console
R1#show ip route
Codes: C - connected, S - static, R - RIP, M - mobile, B - BGP
       D - EIGRP, EX - EIGRP external, O - OSPF, IA - OSPF inter area
       N1 - OSPF NSSA external type 1, N2 - OSPF NSSA external type 2
       E1 - OSPF external type 1, E2 - OSPF external type 2
       i - IS-IS, su - IS-IS summary, L1 - IS-IS level-1, L2 - IS-IS level-2
       ia - IS-IS inter area, * - candidate default, U - per-user static route
       o - ODR, P - periodic downloaded static route
Gateway of last resort is not set
     10.0.0.0/16 is subnetted, 2 subnets
        10.10.0.0 is directly connected, FastEthernet0/0
C
C
        10.20.0.0 is directly connected, FastEthernet0/1
R1#
```
Рис. 1.2.5 – Удаление маршрута из таблицы маршрутизации роутера R1.

#### **1.3 Протокол динамической маршрутизации RIP**

RIP - это самый простой протокол динамической маршрутизации. В протоколе RIP маршрутизаторы узнают о сетях назначения от соседних маршрутизаторов через процесс совместного использования. Маршрутизаторы, работающие по протоколу RIP, периодически транслируют настроенные сети со всех портов. Список маршрутизаторов обновит их таблицу маршрутизации на основе этой информации. Протокол RIP исключит необходимость системного администратора в ручном заполнении резервных маршрутов.

Включение протокола на примере маршрутизатора R1:

- входим в привилегированный режим командой enable;
- переходим в режим глобальной конфигурации conf t;
- router rip заходим в режим настройки RIP;
- version  $2 -$  выбираем версию 2, так как она быстрее и решает проблемы маршрутизации в разобщённых сетях;
- network добавляем все сети которые нужно транслировать.
- no auto-summary отключим автоматическое суммирование маршрутов.

```
图 R1
                                                                                 \Box\timesR1#À
R1#conf t
Enter configuration commands, one per line. End with CNTL/Z.
R1(config)#router rip
R1(config-router)#version 2
R1(config-router)#network 10.10.0.0
R1(config-router)#network 10.20.0.0
R1(config-router)#network 10.70.0.0
R1(config-router)#no auto-summary
R1(config-router)#exit
R1(config)#do wr
Building configuration...
[OK]
R1(config)#exit
R1#*Mar 1 00:21:25.479: %SYS-5-CONFIG I: Configured from console by console
R1#
```
Рис. 1.3.1 – Включение протокола RIP на маршрутизаторе R1.

Подождём некоторое время, нужное для инициализации маршрутов и обновления таблицы маршрутизации.

И теперь можем увидеть обновлённую таблицу, и новые маршруты с пометкой R, что значит, что они были созданы протоколом RIP.

```
\mathbb{Z}^2 R1
                                                                                    \Box×
R1#show ip route
                                                                                             ۸
Codes: C - connected, S - static, R - RIP, M - mobile, B - BGP
       D - EIGRP, EX - EIGRP external, O - OSPF, IA - OSPF inter area
       N1 - OSPF NSSA external type 1, N2 - OSPF NSSA external type 2
       E1 - OSPF external type 1, E2 - OSPF external type 2
       i - IS-IS, su - IS-IS summary, L1 - IS-IS level-1, L2 - IS-IS level-2
       ia - IS-IS inter area, * - candidate default, U - per-user static route
       o - ODR, P - periodic downloaded static route
Gateway of last resort is not set
     10.0.0.0/16 is subnetted, 7 subnets
        10.10.0.0 is directly connected, FastEthernet0/0
C
\mathsf R10.30.0.0 [120/1] via 10.20.0.2, 00:00:15, FastEthernet0/1
C<br>R
        10.20.0.0 is directly connected, FastEthernet0/1
        10.40.0.0 [120/1] via 10.70.0.2, 00:00:06, Serial0/0
\overline{\mathsf{R}}10.60.0.0 [120/2] via 10.70.0.2, 00:00:06, Serial0/0
R
        10.50.0.0 [120/1] via 10.70.0.2, 00:00:06, Serial0/0
Ċ
        10.70.0.0 is directly connected, Serial0/0
R1#
```
Рис. 1.3.2 – Обновлённая таблица маршрутизации роутера R1.

Нужно проверить работу протокола и новые маршруты.

Пропингуем с PC - 1, несколько хостов: PC - 2 и PC - 3.

Как видно на скриншоте, в первый раз были потеряны несколько пакетов, ввиду изучения сети протоколом, но во второй раз пинг прошёл успешно, без потерь.

```
图 PC-1
```

```
\Box×
PC-1PC-1> ping 10.30.0.2
10.30.0.2 icmp_seq=1 timeout
10.30.0.2 icmp_seq=2 timeout
84 bytes from 10.30.0.2 icmp seg=3 ttl=62 time=30.073 ms
84 bytes from 10.30.0.2 icmp seq=4 ttl=62 time=31.871 ms
84 bytes from 10.30.0.2 icmp_seq=5 ttl=62 time=40.868 ms
PC-1> ping 10.30.0.2
84 bytes from 10.30.0.2 icmp_seq=1 ttl=62 time=35.628 ms
84 bytes from 10.30.0.2 icmp seq=2 ttl=62 time=33.973 ms
84 bytes from 10.30.0.2 icmp seg=3 ttl=62 time=30.782 ms
84 bytes from 10.30.0.2 icmp_seq=4 ttl=62 time=36.160 ms
84 bytes from 10.30.0.2 icmp_seq=5 ttl=62 time=33.678 ms
PC-1 ping 10.60.0.210.60.0.2 icmp seq=1 timeout
84 bytes from 10.60.0.2 icmp seq=2 ttl=61 time=33.469 ms
84 bytes from 10.60.0.2 icmp seq=3 ttl=61 time=33.998 ms
84 bytes from 10.60.0.2 icmp seq=4 ttl=61 time=36.738 ms
84 bytes from 10.60.0.2 icmp seq=5 ttl=61 time=41.212 ms
PC-1 ping 10.60.0.284 bytes from 10.60.0.2 icmp_seq=1 ttl=61 time=35.173 ms
84 bytes from 10.60.0.2 icmp seq=2 ttl=61 time=35.345 ms
84 bytes from 10.60.0.2 icmp_seq=3 ttl=61 time=40.854 ms
84 bytes from 10.60.0.2 icmp seq=4 ttl=61 time=39.028 ms
84 bytes from 10.60.0.2 icmp seq=5 ttl=61 time=43.997 ms
PC-1
```
Рис. 1.3.3 – Получение пинга PC-2 и PC-3.

# **2 Статическая маршрутизация и протокол маршрутизации RIP, с использованием маршрутизаторов Juniper, на эмуляторе GNS3.**

С появлением новых компаний производителей сетевого оборудования, стали появляться новые маршрутизаторы и новое программное обеспечение. Как пример можно привести компанию Juniper Networks, производителя телекоммуникационного оборудования. Их маршрутизаторы используют собственную операционную систему – JunOS. И для сравнения, работа по протоколу RIP, также будет выполнена с использованием маршрутизаторов компании Juniper. Для выполнения работы нам понадобится роутер Juniper, его мы получим с помощью ОС Olive. Olive – модифицированная версия операционной системы JunOS, которая может работать внутри эмуляторов и виртуальных машин.

**2.1 Построение топологии и настройка ПК и маршрутизаторов** Начнём работу с построения топологии, 4 роутера Juniper, 4 виртуальных

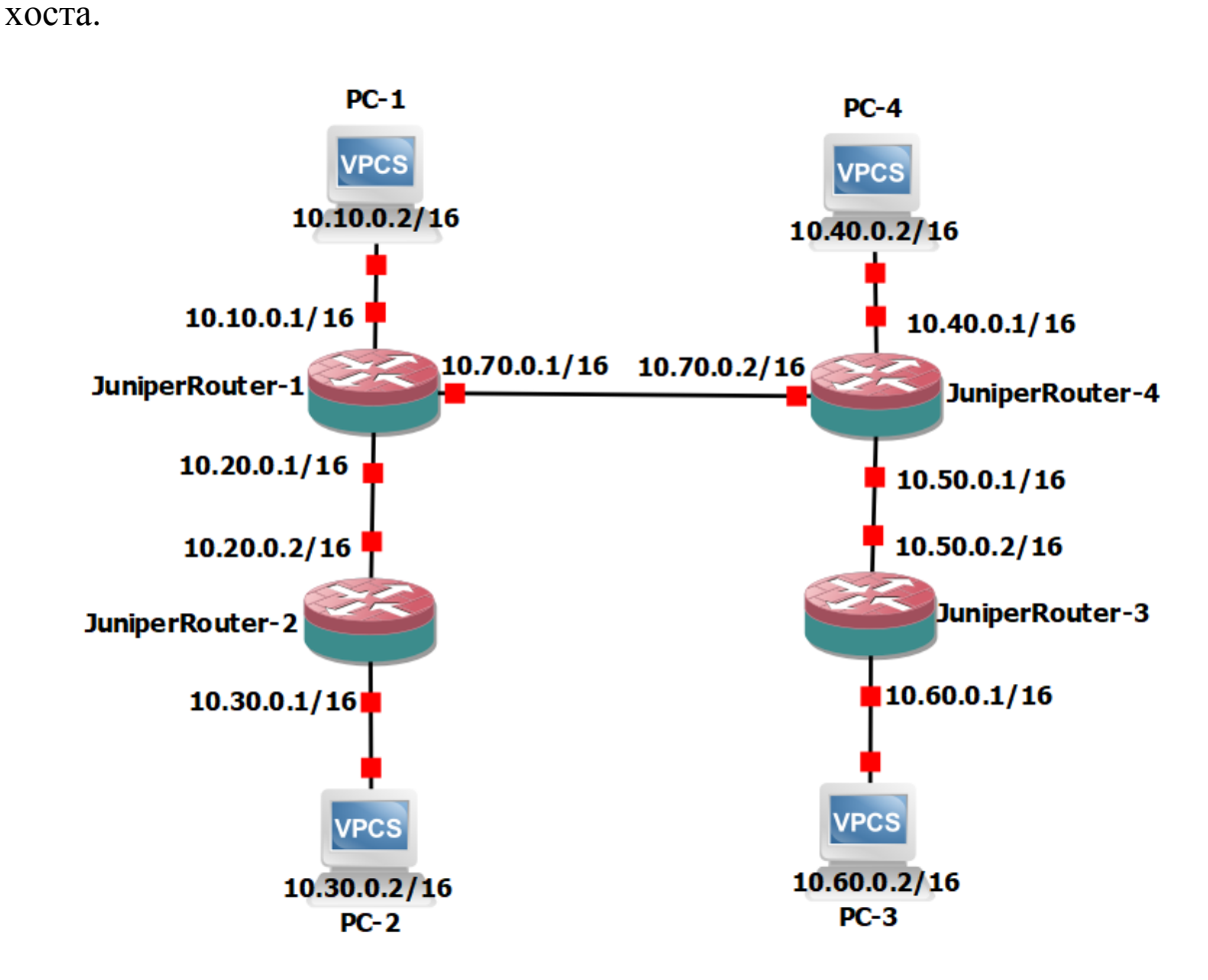

Рис. 2.1.1 – Топология сети.

Устанавливаем ip адрес, маску и шлюз на первом хосте:

```
<mark>。</mark>PC-1
                                                                           \Box\timesWelcome to Virtual PC Simulator, version 0.6.1
                                                                                   À
Dedicated to Daling.
Build time: Apr 3 2018 13:45:00
Copyright (c) 2007-2014, Paul Meng (mirnshi@gmail.com)
All rights reserved.
VPCS is free software, distributed under the terms of the "BSD" licence.
Source code and license can be found at vpcs.sf.net.
For more information, please visit wiki.freecode.com.cn.
Press '?' to get help.
Executing the startup file
PC-1PC-1> ip 10.10.0.2/16 10.10.0.1
Checking for duplicate address...
PC1 : 10.10.0.2 255.255.0.0 gateway 10.10.0.1
PC-1> save
Saving startup configuration to startup.vpc
. done
PC-1
```
Рис. 2.1.2 – Настройка PC-1.

Также можно просмотреть, то что мы установили:

```
PC-1 show
NAME
      IP/MASK
                                         MAC
                                                           LPORT RHOST: PORT
                         GATEWAY
                                         00:50:79:66:68:01 10014 127.0.0.1:10015
PC-110.10.0.2/16
                         10.10.0.1fe80::250:79ff:fe66:6801/64
PC-1
```
Рис. 2.1.3 – Адрес сети PC-1.

Аналогично настраиваются остальные ПК.

Теперь нужно настроить роутеры.

Запускаем роутер, заходим через консоль, выбираем пользователя root, входим в режим командной строки командой cli, и начинаем конфигурацию командой configure.

На примере маршрутизатора JuniperRouter-1:

set interfaces em0 unit 0 family inet address 10.10.0.1/16 - устанавливаем ip адрес и маску согласно топологии;

- commit – сохраняем конфигурацию.

Таким образом был настроем интерфейс em0, аналогичным образом настраиваются все последующие интерфейсы.

```
图 JuniperRouter-1
                                                                   \Box\timesroot> configure
Entering configuration mode
The configuration has been changed but not committed
[edit]
root# set system root-authentication plain-text-password
New password:
error: require change of case, digits or punctuation
[edit]
root# set system root-authentication plain-text-password
New password:
Retype new password:
[edit]root# set interfaces em0 unit 0 family inet address 10.10.0.1/16[edit]root# set interfaces em1 unit 0 family inet address 10.20.0.1/16
[edit]root# set interfaces em2 unit 0 family inet address 10.70.0.1/16
[edit]root# commit
commit complete
[edit]
root#
```
Рис. 2.1.4 – Настройка маршрутизатора JuniperRouter-1.

Теперь, когда настроены все хосты и маршрутизаторы, перейдём к выполнению работы по статической маршрутизации.

#### **2.2 Статическая маршрутизация**

По команде show route brief мы можем увидеть все подключения к роутеру. Для того чтобы добавить статическую маршрутизацию необходимо в терминале перейти в режим конфигурации configure, и ввести команду set routing-options static route [сеть, в которую хотим попасть] next-hop [порт, через который хотим попасть]:

```
JuniperRouter-1
                                                                              \Box\timesroot>
root> configure
Entering configuration mode
[edit]
root# set routing-options static route 10.30.0.0/16 next-hop 10.20.0.2
[edit]
root# commit
commit complete
[edit]
root# exit
Exiting configuration mode
```
Рис. 2.2.1 – Настройка маршрута роутера JuniperRouter-1.

В данном случае мы хотим попасть в сеть 10.30.0.0 с маской 255.255.0.0 через интерфейс роутера 10.20.0.2.

Подключение добавилось в таблицу маршрутизации:

```
JuniperRouter-1
                                                                          \BoxX
root> show route brief
inet.0: 7 destinations, 7 routes (7 active, 0 holddown, 0 hidden)
+ = Active Route, - = Last Active, * = Both
10.10.0.0/16
                   *[Direct/0] 00:00:46
                    > via em0.010.10.0.1/32
                   *[Local/0] 00:00:46
                      Local via em0.0
10.20.0.0/16
                   *[Direct/0] 00:00:44
                    > via em1.010.20.0.1/32
                   *[Local/0] 00:00:44
                      Local via em1.0
10.30.0.0/16
                   *[Static/5] 00:00:44
                    > to 10.20.0.2 via em1.0
10.70.0.0/16
                   *[Direct/0] 00:00:42
                    > via em2.010.70.0.1/32
                   *[Local/0] 00:00:42
                      Local via em2.0
root >
```
Рис. 2.2.2 – Обновлённая таблица маршрутизации роутера JuniperRouter-1. Далее для проверки маршрута, пропингуем  $PC - 2$ , через  $PC - 1$ :

```
图 PC-1
Checking for duplicate address...
PC1: 10.10.0.2 255.255.0.0 gateway 10.10.0.1
PC-1PC-1 ping 10.30.0.2
10.30.0.2 icmp seq=1 timeout
10.30.0.2 icmp seq=2 timeout
10.30.0.2 icmp_seq=3 timeout
10.30.0.2 icmp_seq=4 timeout
10.30.0.2 icmp seq=5 timeout
PC-1> ping 10.30.0.2
84 bytes from 10.30.0.2 icmp_seq=1 ttl=62 time=10.619 ms
84 bytes from 10.30.0.2 icmp_seq=2 ttl=62 time=7.074 ms
84 bytes from 10.30.0.2 icmp_seq=3 ttl=62 time=5.777 ms
84 bytes from 10.30.0.2 icmp seq=4 ttl=62 time=5.852 ms
84 bytes from 10.30.0.2 icmp_seq=5 ttl=62 time=6.787 ms
PC-1
```
Рис. 2.2.3 – Получение пинга по маршруту.

 $\Box$ 

×

Пакеты успешно отправились и были получены.

#### **2.3 Протокол динамической маршрутизации RIP**

Включение протокола на примере маршрутизатора JuniperRouter-4:

- входим в режим командной строки командой cli;
- переходим в режим конфигурации configure;
- set protocols rip group rip-routers neighbor em0 настраиваем группу содержащую все интерфейсы на которых включен RIP;

Cоздаём политику маршрутизации, для объявления как прямых, так и полученных с помощью протокола RIP, маршрутов:

- set policy-options policy-statement advertise-RIProuters from protocol direct
- set policy-options policy-statement advertise-RIProuters from protocol rip
- set policy-options policy-statement advertise-RIProuters then accept
- set protocols rip group rip-routers export advertise-RIProuters применяем политику маршрутизации для всей ранее созданной группы.
- commit сохраняем конфигурацию.

```
<sup>图</sup> JuniperRouter-4
                                                                           \Box\times[edit]
                                                                                    ×
root# set protocols rip group rip-routers neighbor em0
[edit]root# set protocols rip group rip-routers neighbor em1
[edit]root# set protocols rip group rip-routers neighbor em2
[edit]root# ...cy-statement advertise-RIProuters from protocol direct
[edit]root# ...ions policy-statement advertise-RIProuters from protocol rip
[edit]root# ...options policy-statement advertise-RIProuters then accept
[edit]root# set protocols rip group rip-routers export advertise-RIProuters
[edit]root# commit
commit complete
[edit]root# <mark>|</mark>
```
Рис. 2.3.1 – Включение протокола RIP на маршрутизаторе JuniperRouter-4.

Подождём некоторое время, нужное для инициализации маршрутов и обновления таблицы маршрутизации.

И теперь можем увидеть обновлённую таблицу и новые маршруты, созданные протоколом RIP.

Данную настройку производим с каждым маршрутизатором согласно топологии.

```
图 JuniperRouter-4
                                                                        \Box\timesroot> show route brief
inet.0: 10 destinations, 10 routes (10 active, 0 holddown, 0 hidden)
+ = Active Route, - = Last Active, * = Both
                   *[RIP/100] 00:05:04, metric 2, tag 0
10.10.0.0/16
                    > to 10.70.0.1 via em2.0
10.20.0.0/16
                   *[RIP/100] 00:05:04, metric 2, tag 0
                    > to 10.70.0.1 via em2.0
10.40.0.0/16
                   *[Direct/0] 00:27:06
                    > via em0.010.40.0.1/32
                   *[Local/0] 00:27:07
                      Local via em0.0
10.50.0.0/16
                   *[Direct/0] 00:27:05
                    > via em1.010.50.0.1/32
                   *[Local/0] 00:27:06
                      Local via em1.0
                   *[RIP/100] 00:24:24, metric 2, tag 0
10.60.0.0/16
                    > to 10.50.0.2 via em1.0
                   *[Direct/0] 00:27:05
10.70.0.0/16
                    > via em2.010.70.0.2/32
                   *[Local/0] 00:27:05
                      Local via em2.0
                   *[RIP/100] 00:24:28, metric 1
224.0.0.9/32
                      MultiRecv
root>
```
Рис. 2.3.2 – Обновлённая таблица маршрутизации роутера JuniperRouter-4.

Нужно проверить работу протокола и новые маршруты. Пропингуем с  $PC-3$ , хост  $PC-1$ .

Как видно на скриншоте, пинг прошёл успешно, без потерь.

```
<sup>图</sup> PC-3
                                                                           \Box×
For more information, please visit wiki.freecode.com.cn.
Press '?' to get help.
Executing the startup file
Checking for duplicate address...
PC1: 10.60.0.2 255.255.0.0 gateway 10.60.0.1
PC-3PC-3> ping 10.10.0.2
84 bytes from 10.10.0.2 icmp seq=1 ttl=61 time=8.651 ms
84 bytes from 10.10.0.2 icmp seq=2 ttl=61 time=8.469 ms
84 bytes from 10.10.0.2 icmp_seq=3 ttl=61 time=7.293 ms
84 bytes from 10.10.0.2 icmp seq=4 ttl=61 time=7.906 ms
84 bytes from 10.10.0.2 icmp_seq=5 ttl=61 time=9.499 ms
PC-3
```
Рис. 2.3.3 – Получение пинга PC-2 и PC-3.

По материалам дипломной работы, Шерстобитов Илья Александрович, бакалавр кафедры ИТАС ПНИПУ, группа ЭВТ-17-1б, 07.06.2021